## **Halaman Admin**

## **Halaman Login**

Masukan email...

Password

Login

Untuk lebih lengkapnya, Silahkan Download Disini!

1. Langkah Awal

Diatas adalah halaman login untuk admin. User dapat download aplikasi dengan cara klik link "*Silahkan Download Disini*".

Agar dapat login ke dalam aplikasi, admin harus menginputkan username dan password terlebih dahulu.

Username nya adalah "**admin@gmail.com**".

Dan password nya adalah "**admin**".

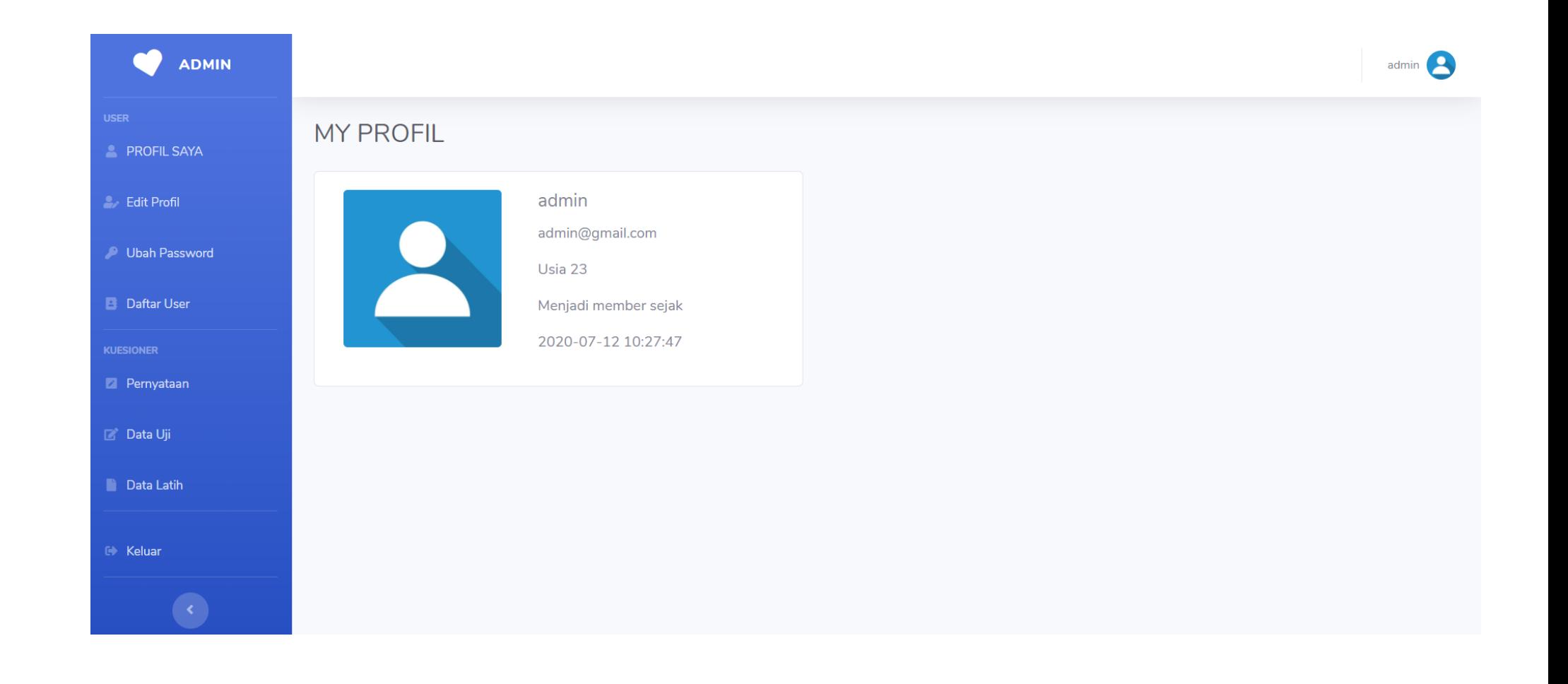

2. Ini adalah halaman profil admin ketika berhasil masuk ke dalam aplikasi. Disini admin dapat mengetahui username, email, usia, dan sejak kapan menjadi member.

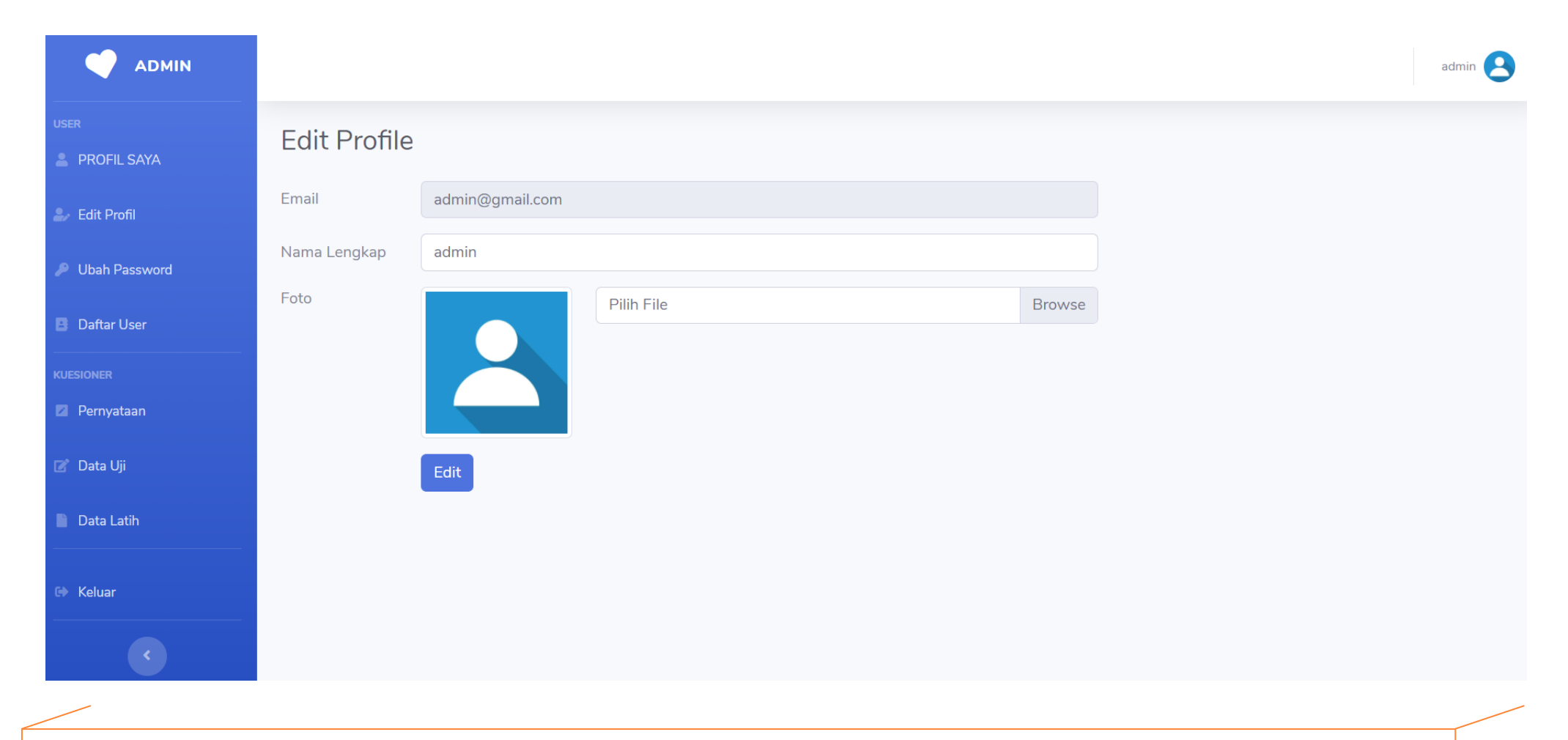

3. Menu Edit Profil ini digunakan jika admin ingin mengganti foto profil dan nama lengkap.

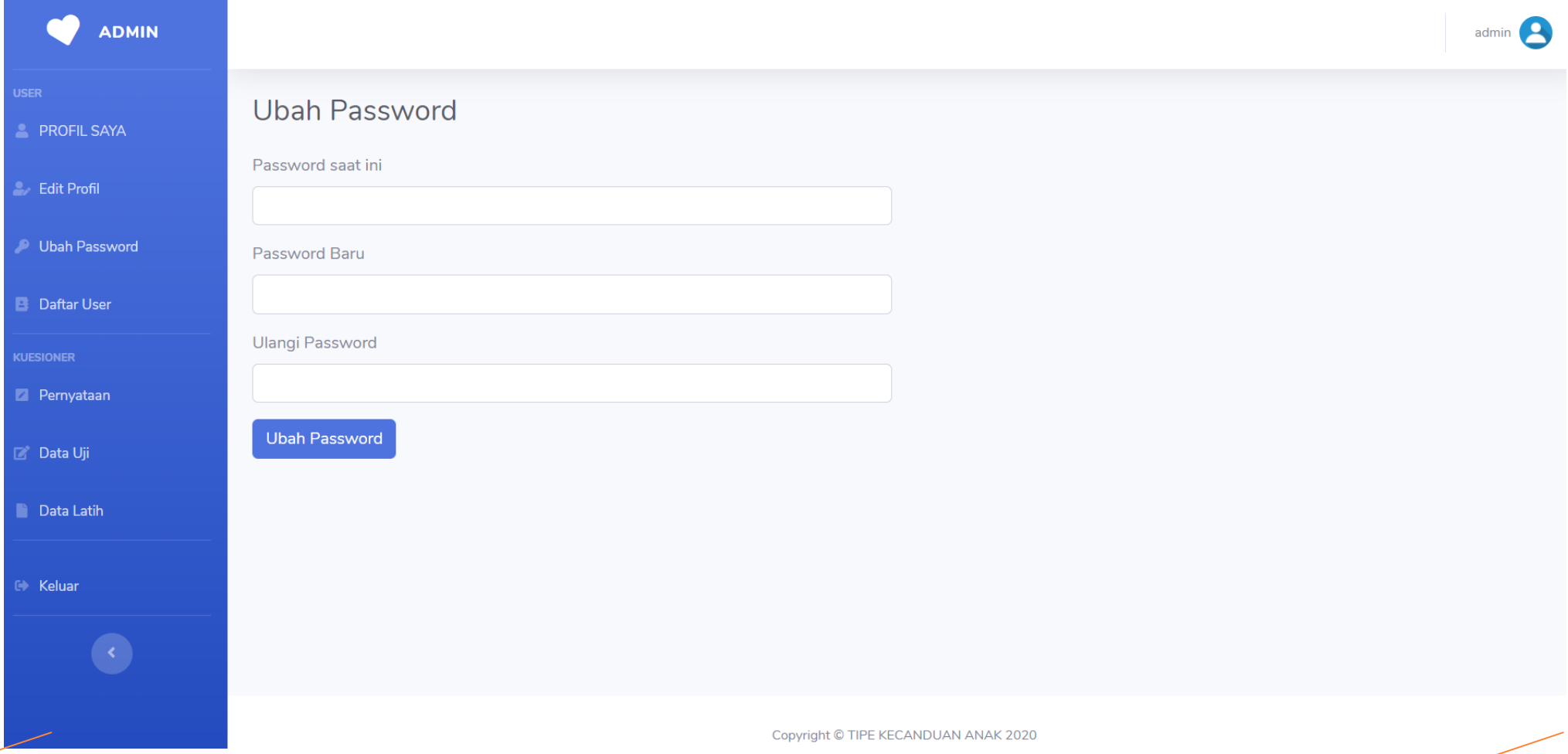

4. Menu ubah password digunakan ketika admin ingin mengganti passwordnya, dengan cara memasukkan password saat ini dan password yang baru. Ketika berhasil, admin dapat melakukan login menggunakan password yang baru.

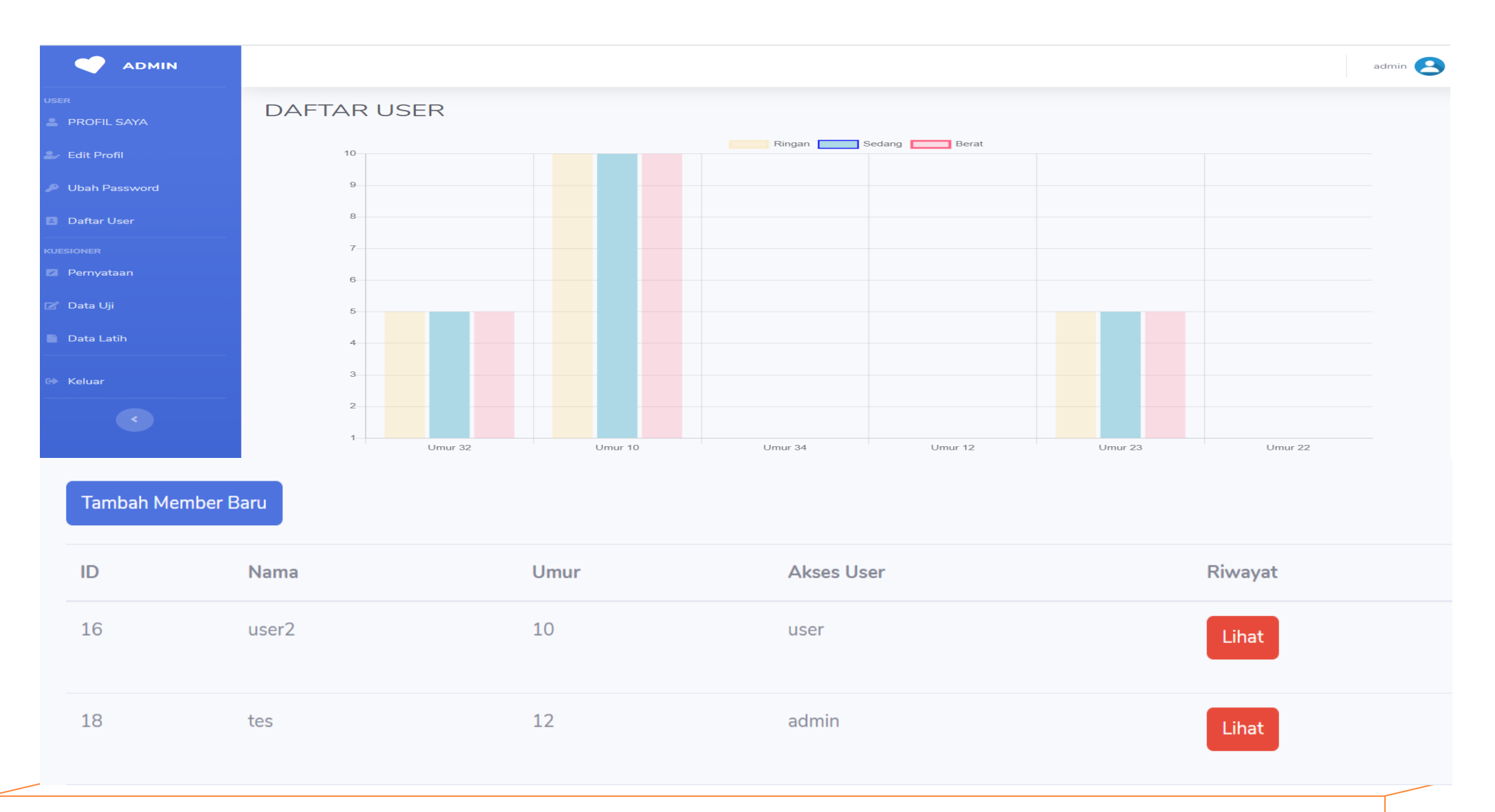

5. Ini adalah gambar grafik dari daftar user. Admin juga dapat melihat semua user yang telah menjalankan aplikasi. Kemudian admin juga dapat menambahkan member baru dengan cara klik button "**Tambah Member Baru**".

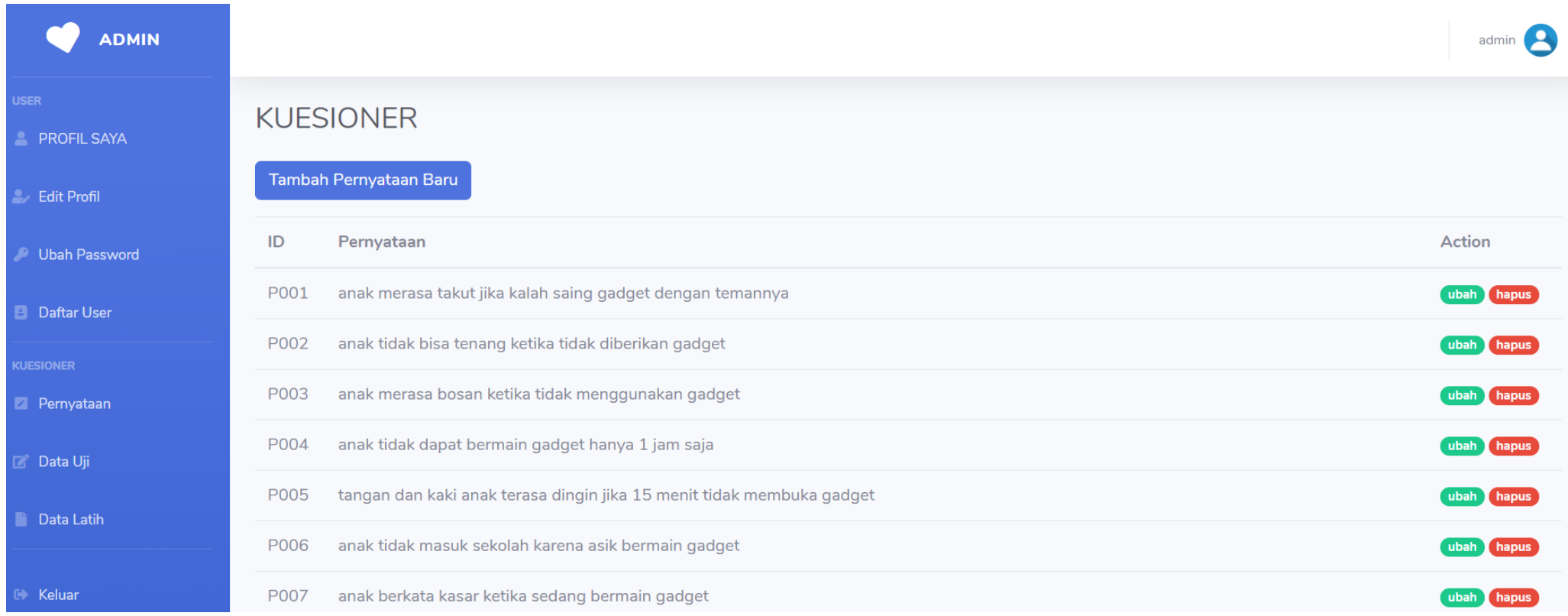

6. Disini adalah halaman kuesioner, halaman ini terdapat 25 kuesioner yang telah di validasi oleh pakar. Admin mempunyai hak akses untuk melakukan perubahan dan juga dapat menghapus kuesioner. Admin juga dapat menambahkan kuesioner baru dengan cara klik "**Tambah Pernyataan Baru**".

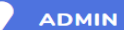

### **Edit Profil**

**Ubah Password** 

**B** Daftar User

### **Data Uji**

Pernyataan

**Data Latih** 

**Keluar** 

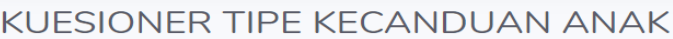

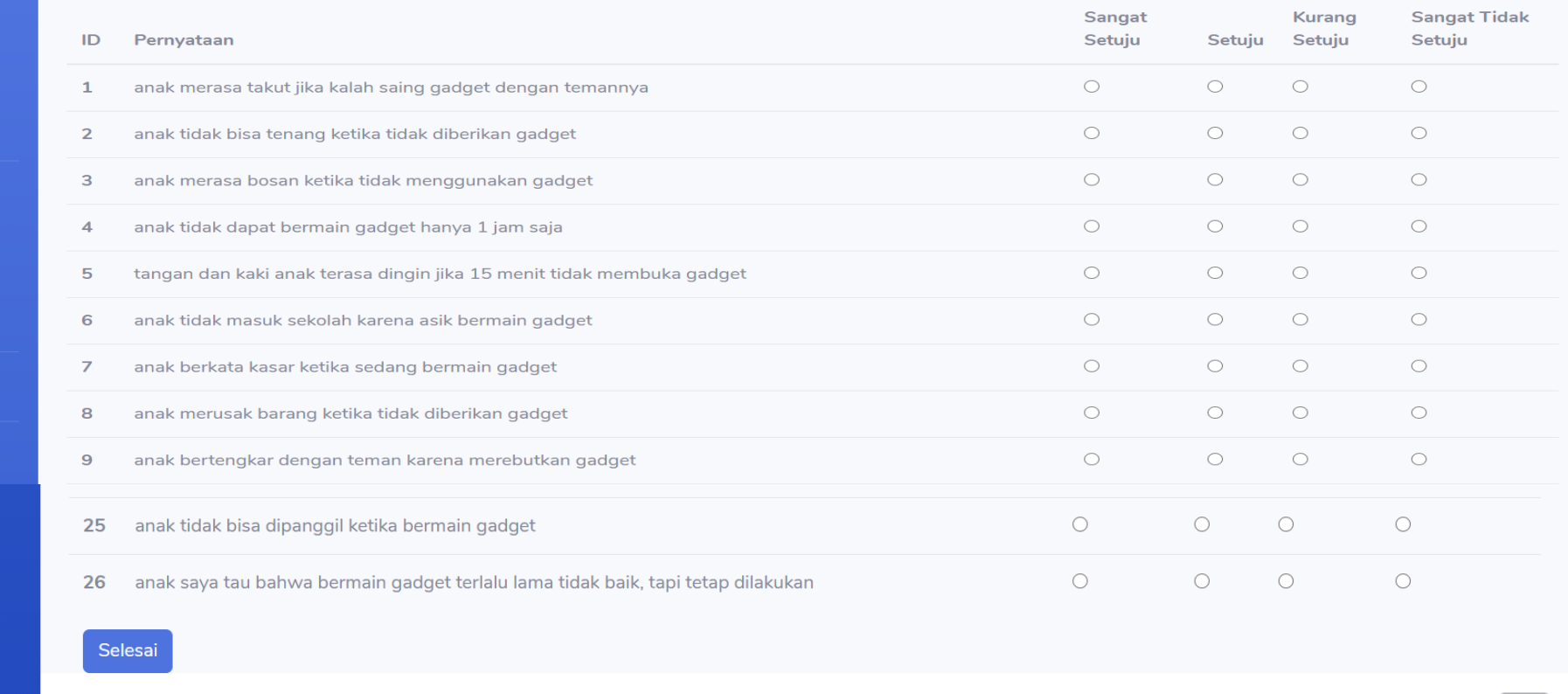

### Copyright © TIPE KECANDUAN ANAK 2020

7. Pada halaman ini, admin dapat melakukan cek kecanduan gadget dengan memilih radio button di sebelah kanan. Ketika selesai memilih, admin dapat klik button "**Selesai**". Kemudian sistem akan menampilkan hasil kecanduan gadget untuk admin.

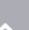

# **HASIL KLASIFIKASI TIPE KECANDUAN**

## TIPE KECANDUAN : RINGAN

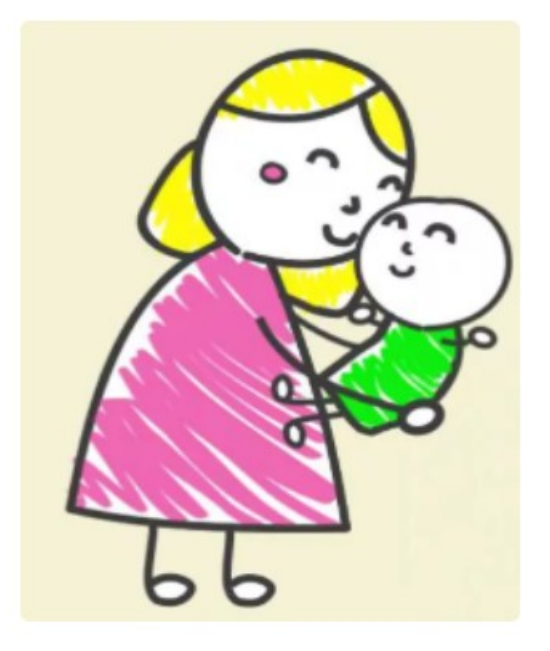

SARAN : Anak bapak/ibu kecanduan di level ringan, mohon untuk bapak ibu tetap mempertahankan durasi penggunaan gadget terhadap anak

Ini adalah tampilan hasil ketika admin telah melakukan cek kecanduan gadget dengan memilih kuesioner yang sesuai.

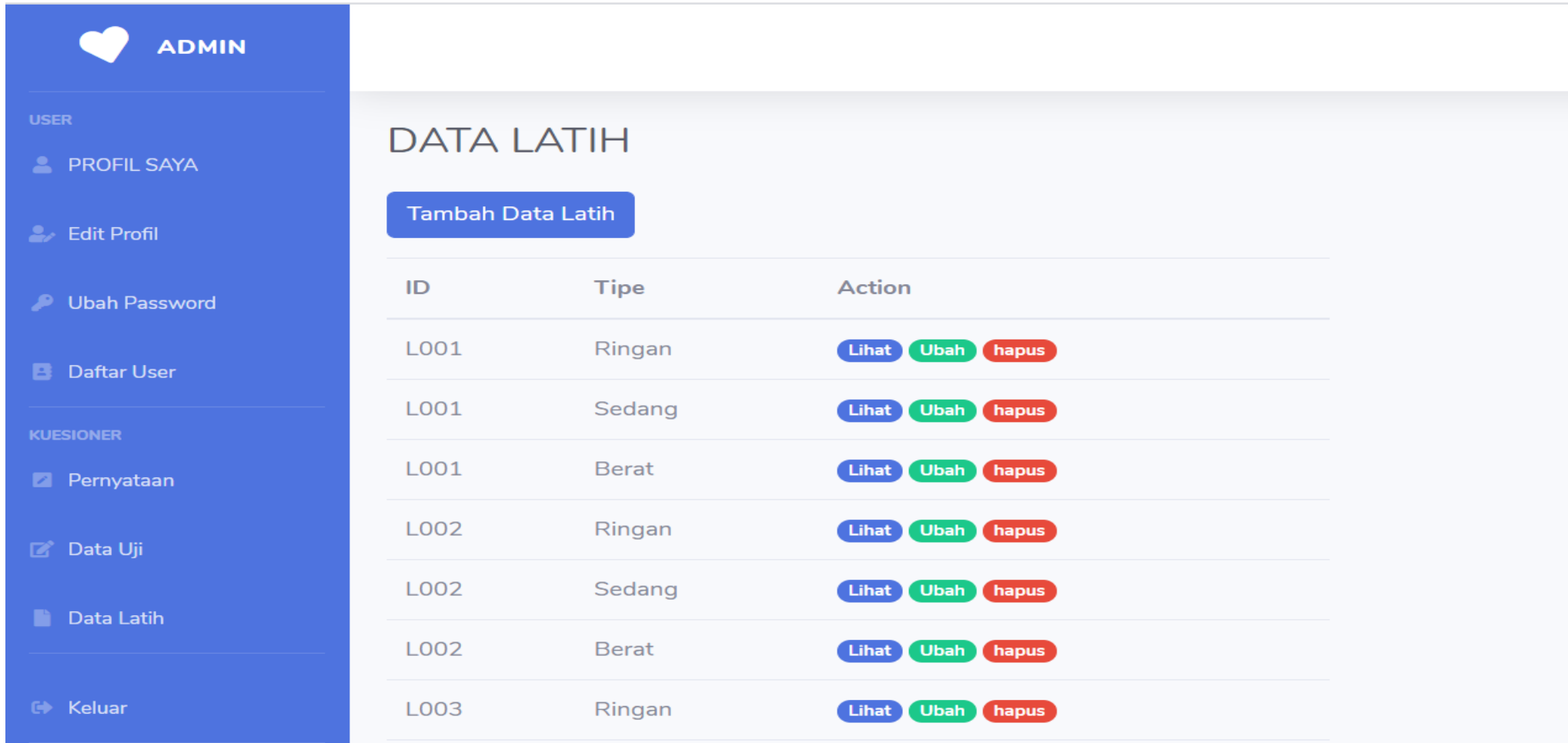

8. Ini adalah halaman data latih. Disini admin dapat melihat data latih, menghapus, dan mengedit data latih.

# **Halaman User**

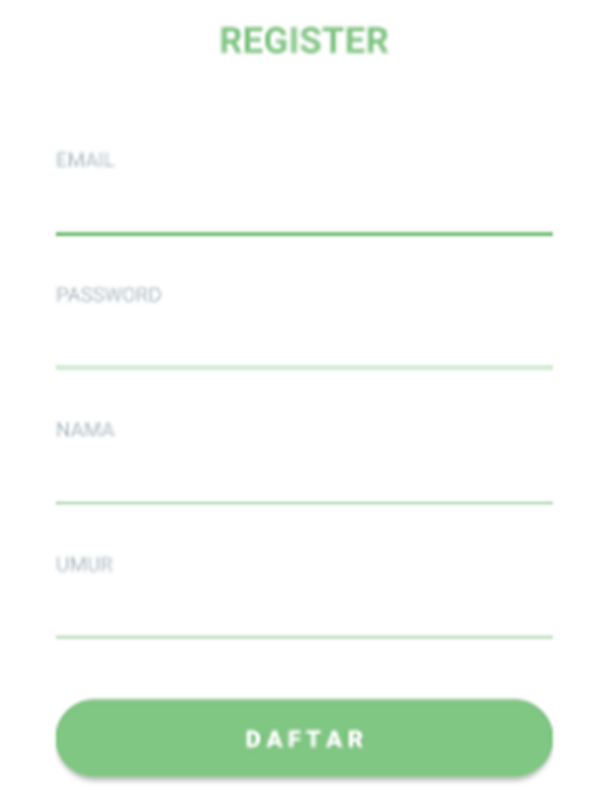

1. Halaman register, user harus memiliki akun terlebih dahulu agar bias login ke dalam aplikasi.

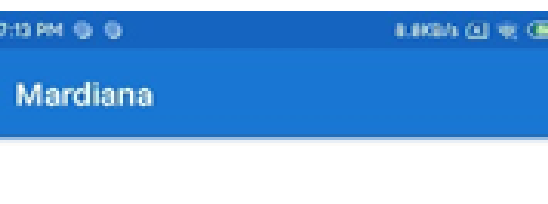

**ADDICTION TEST** 

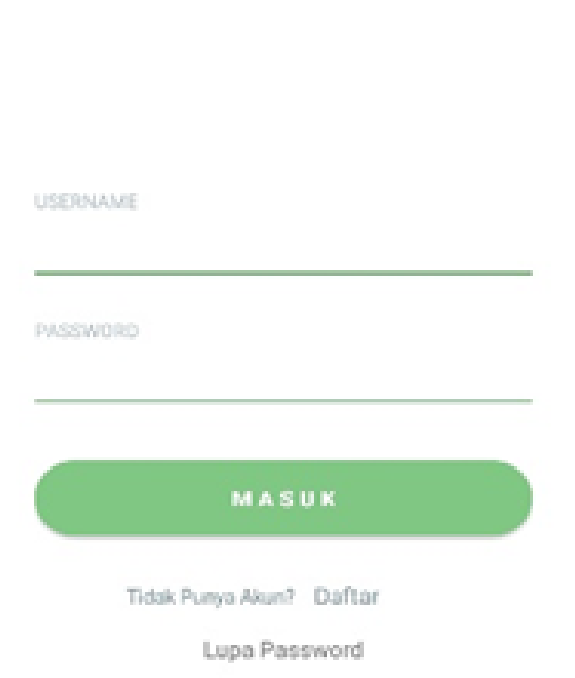

2. Halaman login, untuk masuk ke dalam aplikasi, user harus menginputkan username dan password yang sudah terdaftar.

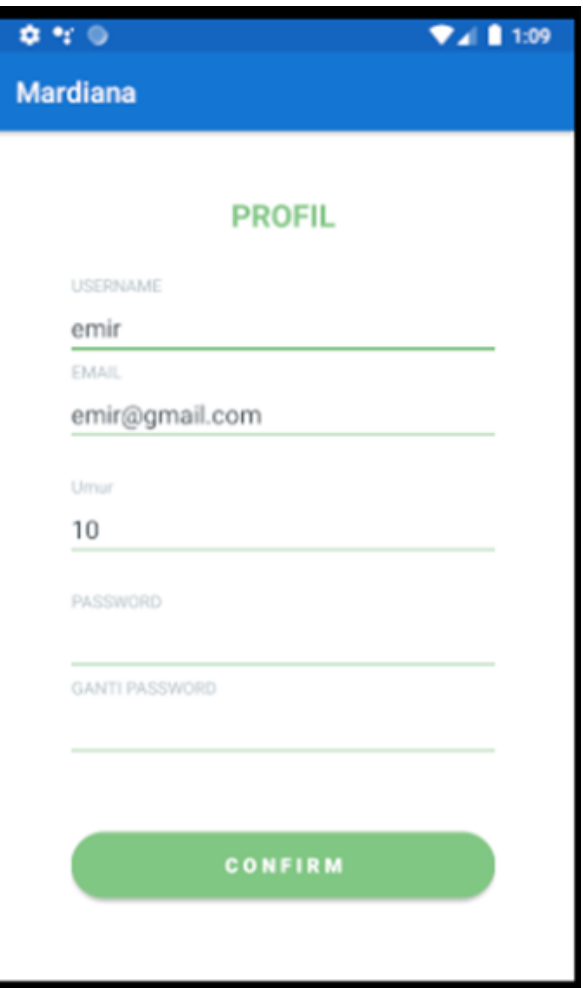

3. Halaman profil, merupakan halaman user untuk mengganti passwordnya. Setelah password diganti maka langsung tersimpan kedalam sistem. Ketika user melakukan login kembali, user memasukkan password baru yang telah di inputkan.

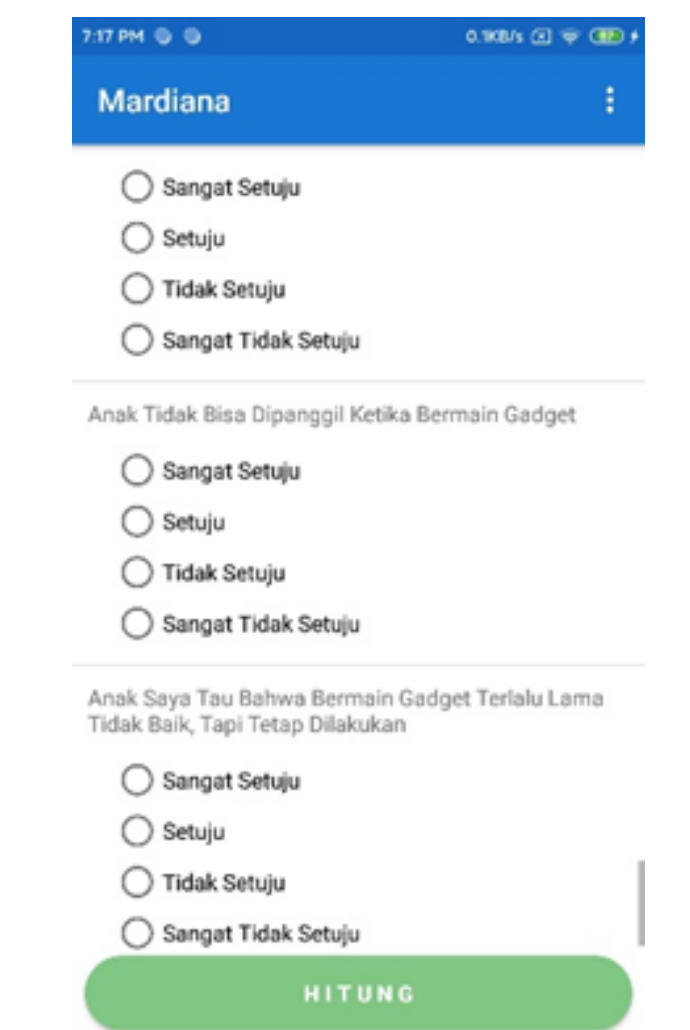

4. Halaman kuesioner, pada halaman ini terdiri dari beberapa pernyataan yang telah diinputkan oleh admin dan user hanya mengisi bobot yang telah ditentukan sesuai dengan kriteria yang dimiliki.

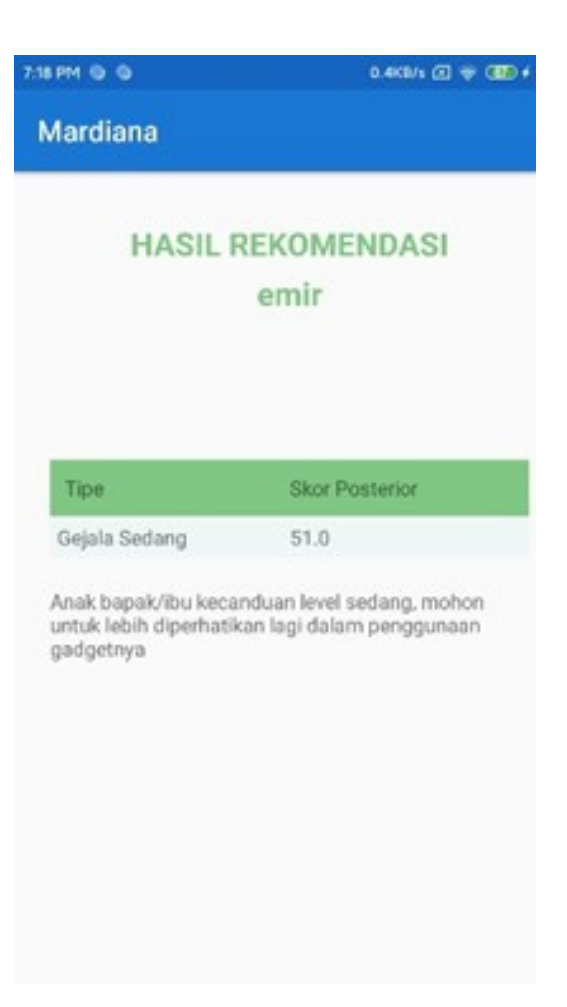

5. Halaman Hasil. Pada halaman ini user dapat mengetahui hasil tipe kecanduan, skor posterior, dan solusi.